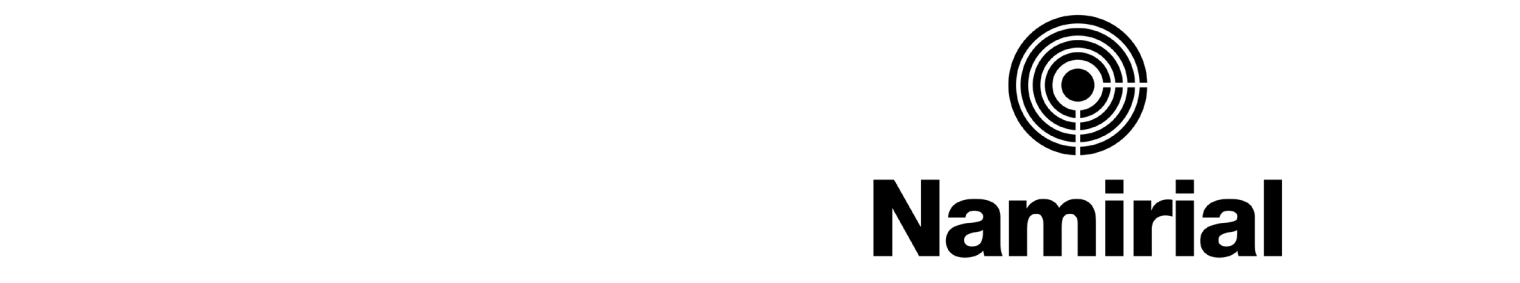

## **Servizio PEC - Identificazione**

## GUIDA ALL'IDENTIFICAZIONE PER LA PEC EUROPEA

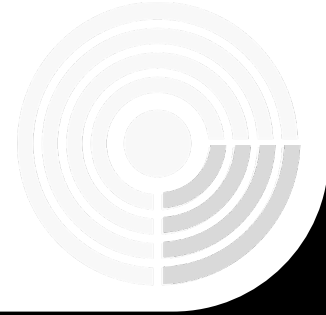

**@Namirial** 

© Namirial – All rights reserved 1

# FLUSSO DI IDENTIFICAZIONE DEL TITOLARE – PERSONA FISICA

Potrai avviare il processo dall'interno della webmail o dall'app mobile.

1. Effettua l'accesso alla casella PEC con i tuoi dati

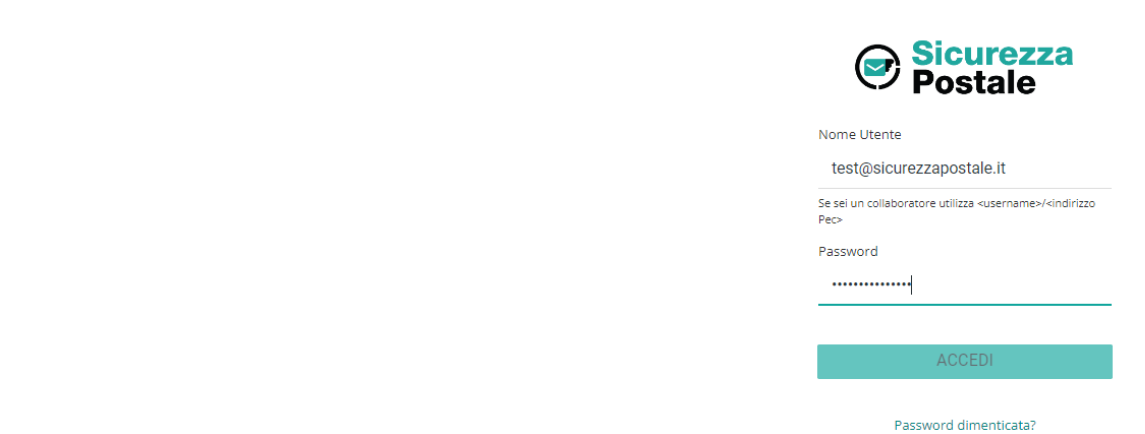

2. In alto a destra troverai il pulsante per avviare il processo

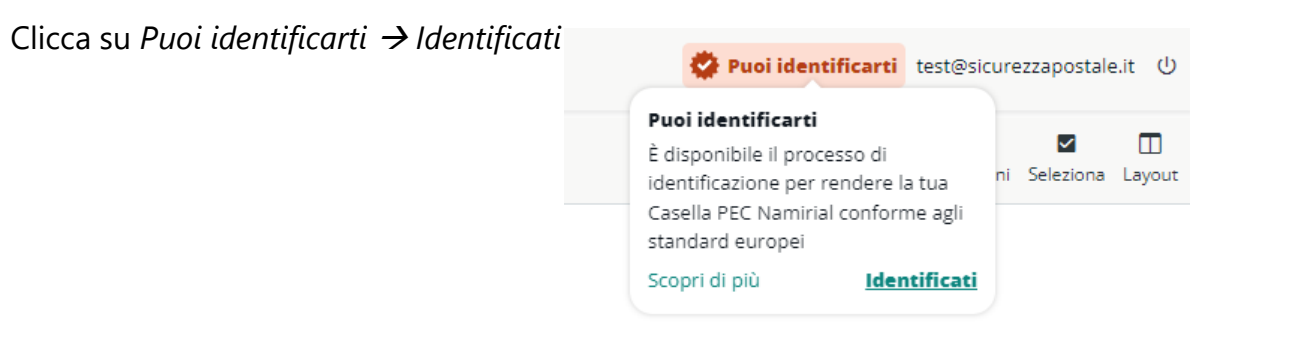

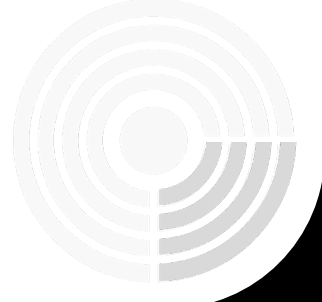

# 3. Si aprirà una nuova pagina con i termini e condizioni, tutte le checkbox sono obbligatorie per abilitare il tasto *Prosegui*:<br>3. Si aprirà una nuova pagina con i termini e condizioni, tutte le checkbox sono obbligatorie

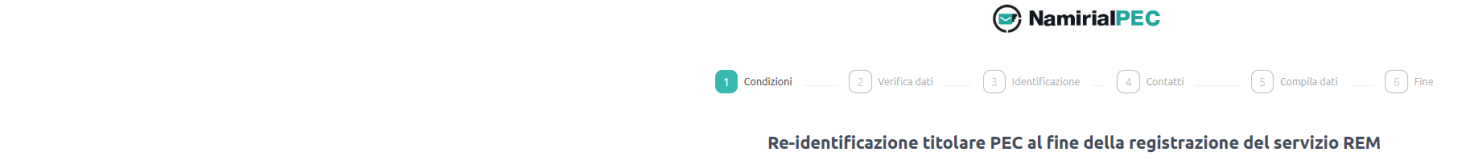

La informiamo che, attraverso l'accettazione delle condizioni sottoindicate, sta fornendo il Suo consenso all'identificazione tramite autenticazione con Carta d'Identità Elettronica (CIE) o Identità Digitale (SPID) ai fini del rilascio di un certificato di firma elettronica qualificata di tipo disposable ("Certificato Disposable") da parte di Namirial S.p.A., fornitore di servizi fiduciari qualificato ai sensi del regolamento eIDAS ed accreditato presso l'Agenzia per l'Italia Digitale, sottoscrivendo digitalmente il Modulo di richiesta nonché il Modulo di identificazione (entrambi riportati nel seguito). In particolare, il suddetto Certificato Disposable verrà apposto dal sottoscritto/a sul documento "Modulo di identificazione" al fine di ultimare la procedura di identificazione necessaria per adeguare la propria casella di posta elettronica certificata ("PEC") al servizio europeo di recapito elettronico certificato qualificato di tipo REM (registered electronic mail) che andrà a sostituire la PEC.

#### Condizioni generali

- Il/la sottoscritto/a dichiara di aver preso visione del "Modulo di Richiesta" (Mod.NAM CA22D) e di accettarne integralmente il contenuto. In particolare, sottoscrivendo il suddetto Modulo di richiesta, il/la sottoscritto/a dichiara di accettare le "Condizioni Generali di Contratto" (Mod.NAM CA01D), il "Manuale operativo" nonché ogni eventuale documento ivi richiamato e annesso che insieme costituiscono e disciplinano il rapporto contrattuale avente ad oggetto l'erogazione dei servizi di certificazione di Namirial S.p.A.. ○ Ai sensi e per gli effetti degli artt. 1341 e 1342 c.c, il/la sottoscritto/a dichiara di aver compreso e di accettare espressamente le clausole contenute
- nel "Modulo di Richiesta" al QUADRO D nn. 2 e 6; nonché le clausole contenute nelle "Condizioni Generali di Contratto" di cui ai seguenti articoli: Art. 2 (Struttura del Contratto); Art. 3 (Oggetto); Art. 4 (Conclusione del contratto); Art. 5 (Validità dei Certificati); Art. 6 (Revoca e sospensione dei Certificati); Art. 7 (Durata del Contratto); Art. 9 (Obblighi e responsabilità del Titolare); Art. 10 (Garanzia e assistenza); Art. 11 (Obblighi e responsabilità del Certificatore); Art. 12 (Clausola risolutiva espressa); Art. 13 (Eccezioni al diritto di recesso in accordo alla Direttiva 2011/83/UE e al D. Lgs. 206/2005); Art. 14 (Disposizioni generali); Art. 15 (Legge applicabile); Art. 16 (Foro competente); Art. 17 (Modifiche al Contratto); Art. 18 (Cessazione dell'attività del Certificatore) e Art. 20 (Sopravvivenza delle clausole).

#### Informativa sulla privacy

○ Il/la sottoscritto/a dichiara altresì di aver preso visione dell' Informativa privacy di Namirial S.p.A..

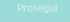

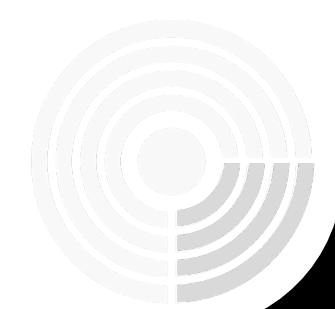

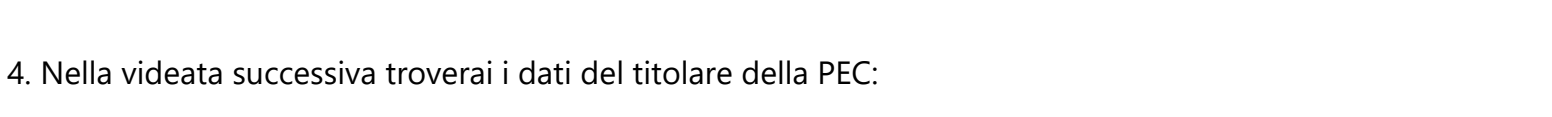

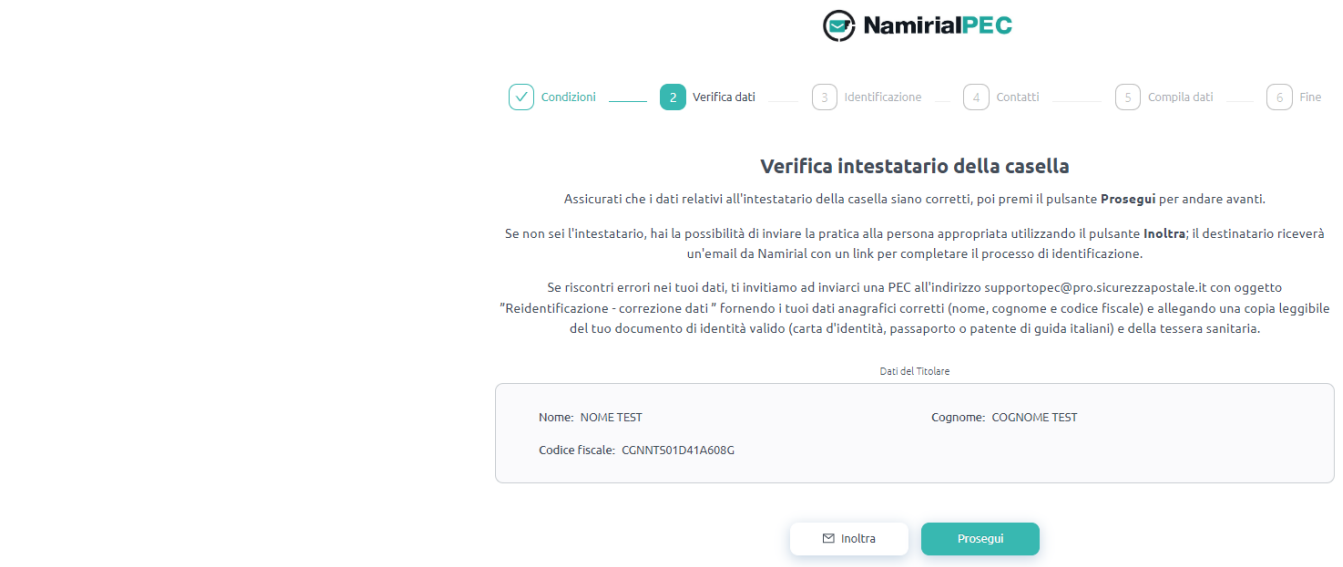

- Se i dati sono tuoi e sono corretti potrai confermarli
- Se non sei l'intestatario hai la possibilità di inviare la pratica alla persona appropriata. Cliccando nel il pulsante "*Inoltra*"; il destinatario riceverà un'email da Namirial con un link per completare il processo di identificazione.
- Se è necessario correggere alcuni dati dovrai chiedere la correzione inviando una PEC all'indirizzo supportopec@pro.sicurezzapostale.it con oggetto "Reidentificazione - correzione dati " fornendo i tuoi dati anagrafici corretti (nome, cognome e codice fiscale) e allegando una copia leggibile del documento di identità valido (carta d'identità, passaporto o patente di guida italiani) e della tessera sanitaria.

.<br>Nel caso in cui i dati siano corretti clicca su Prosegui e potrai identificarti in modo conforme scegliendo uno 5. Nel caso in cui i dati siano corretti clicca su *Prosegui* e potrai identificarti in modo conforme scegliendo uno dei metodi a disposizione. I metodi potrebbe non essere tutti disponibili.

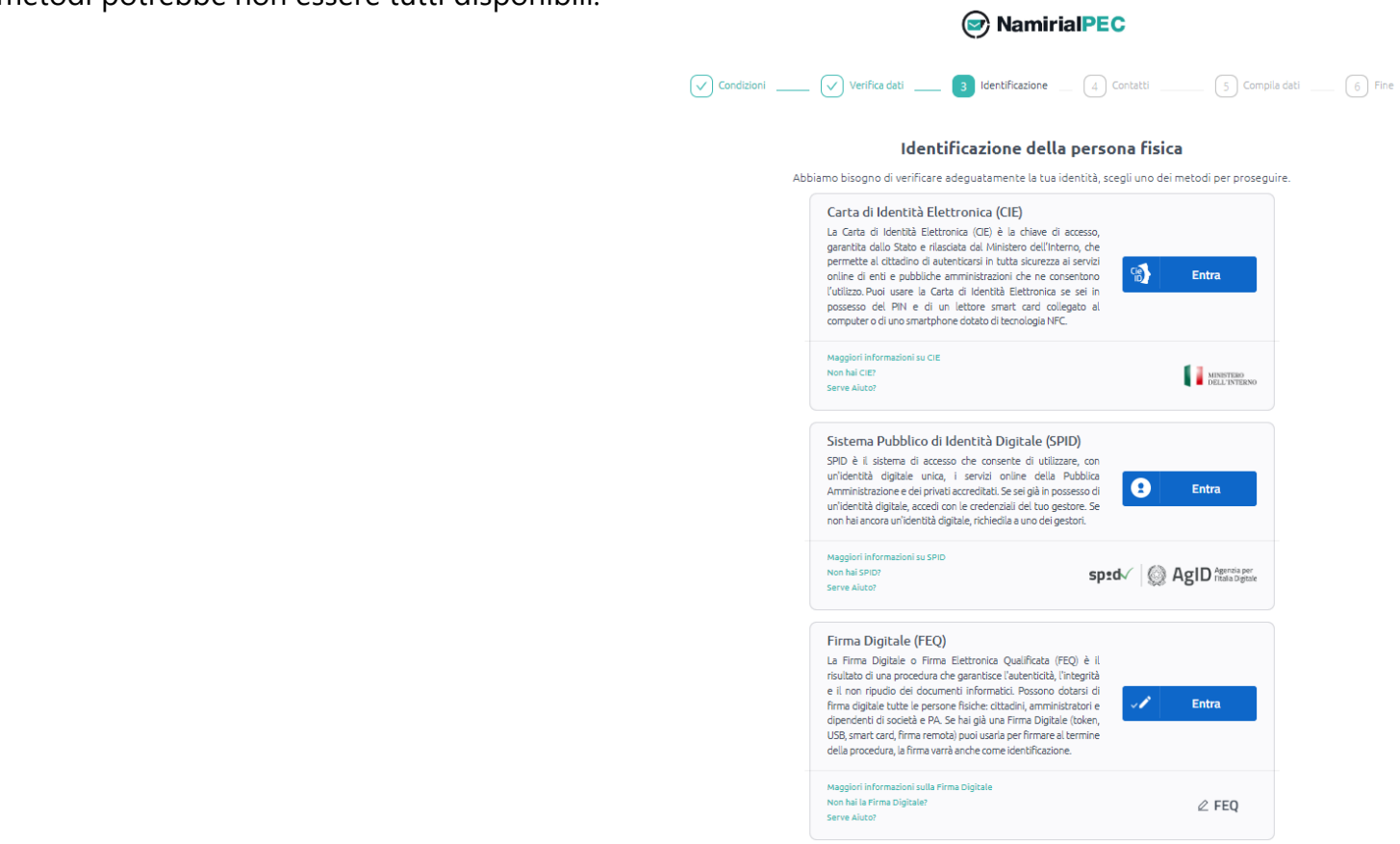

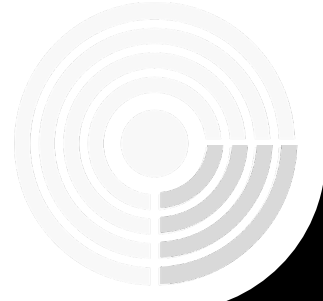

### **©**Namirial

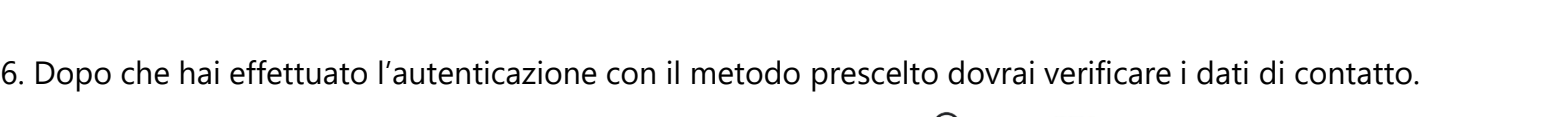

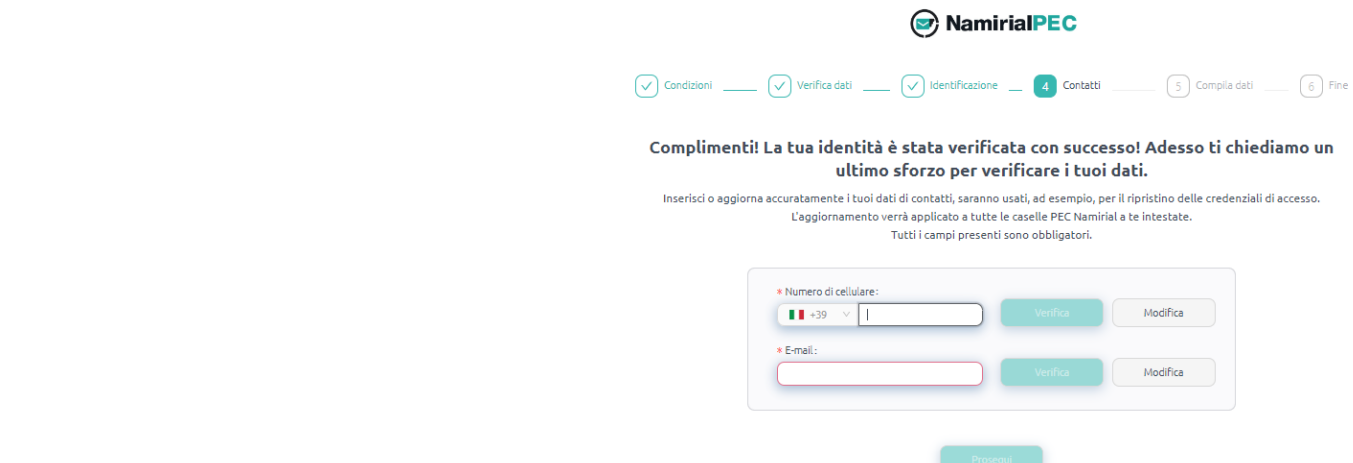

Se non già presenti inserisci cellulare e email (posta elettronica ordinaria) e poi clicca su *Verifica* per entrambi i campi.

Riceverai un codice di validazione tramite SMS per la verifica del cellulare e un codice di validazione tramite Email per la verifica della stessa.

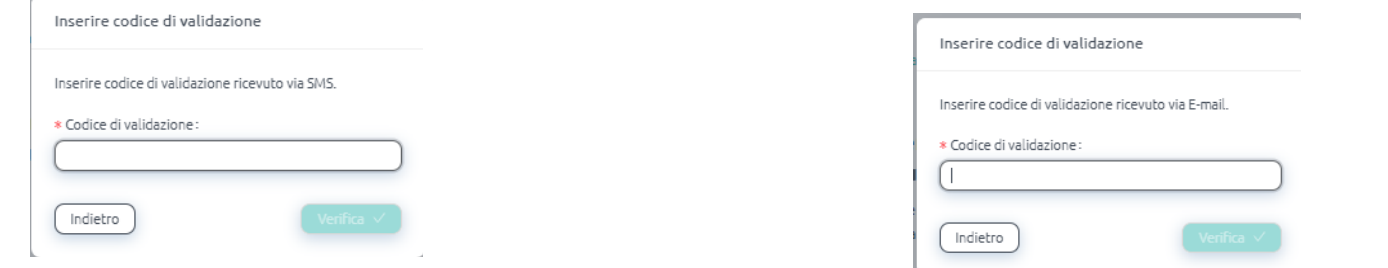

Una volta verificati i dati vedrai abilitato il pulsante *Prosegui*

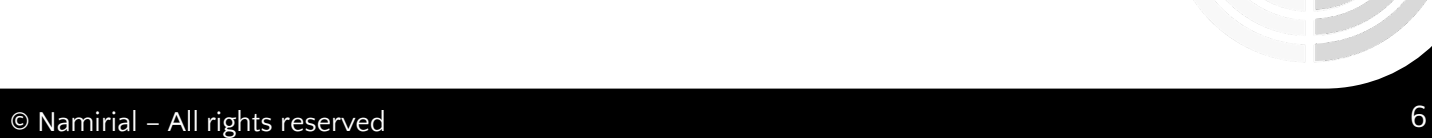

A questo punto sei giunto quasi al termine della procedura, nell'ultimo step dovrai confermare o aggiornare<br>Comitiales 7. A questo punto sei giunto quasi al termine della procedura, nell'ultimo step dovrai confermare o aggiornare i dati di residenza

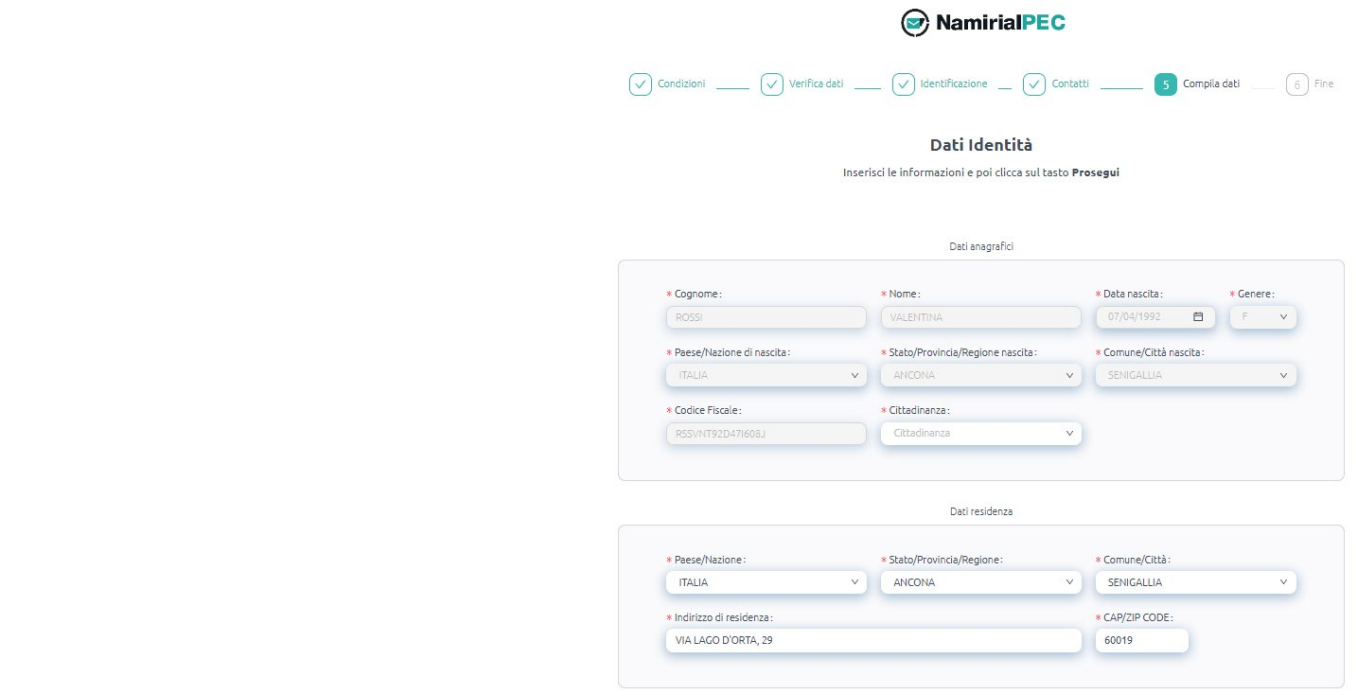

Dopo aver premuto il tasto Prosegui il flusso è terminato con successo e riceverai una email di conferma all'indirizzo email di contatto.

Prosegui

La pagina può essere chiusa, potrai tornare a lavorare sulla casella PEC.

Il pulsante per l'avvio della identificazione sarà aggiornato con Identificazione effettuata.

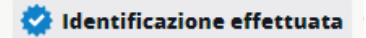

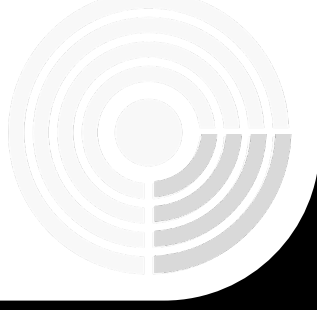